## Tablety, školní síť a Internet

Operační systémy a aplikační software, licencování

**ZAPOJENÍ INTERAKTIVNÍ TABULE DO VÝUKY**

## **TABLETY DO ŠKOL**

**– POMŮCKA PRO PEDAGOGA VE SVĚTĚ DIGITÁLNÍHO VZDĚLÁVÁNÍ**

### **Příručka pro učitele**

**VYUŽITÍ ICT VE VÝUCE Práce s interaktivní technikou I**

**NA CO SE LEKTORŮ ČASTO PTÁTE?**

**UŽIVATELSKÉ PROSTŘEDÍ IWB SMARTBOARD**

**VYUŽÍVÁNÍ JIŽ VYTVOŘENÝCH PŘÍPRAV**

Sdílení dat, přístupová práva a skupinová práce

Síťová bezpečnost sociální sítě, kyberšikana

sociální  $\theta$ **MINISTE** OP Vzdělávání pro konkurenceschopnost **INVESTICE** DO ROZVOJE

VZDĚI ÁVÁNÍ

**Pavlína Hublová**

**2014**

Název projektu: Tablety do škol - pomůcka pro pedagoga ve světě digitálního vzdělávání Registrační číslo projektu: CZ.1.07/1.3.00/51.0002

Tento produkt je spolufinancován z Evropského sociálního fondu a státního rozpočtu České republiky.

**Toto dílo je licencováno pod licencí Creative Commons.**

[Uveďte autora – Neužívejte komerčně – Zachovejte licenci].

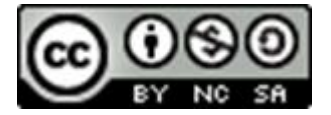

# <span id="page-2-0"></span>Obsah

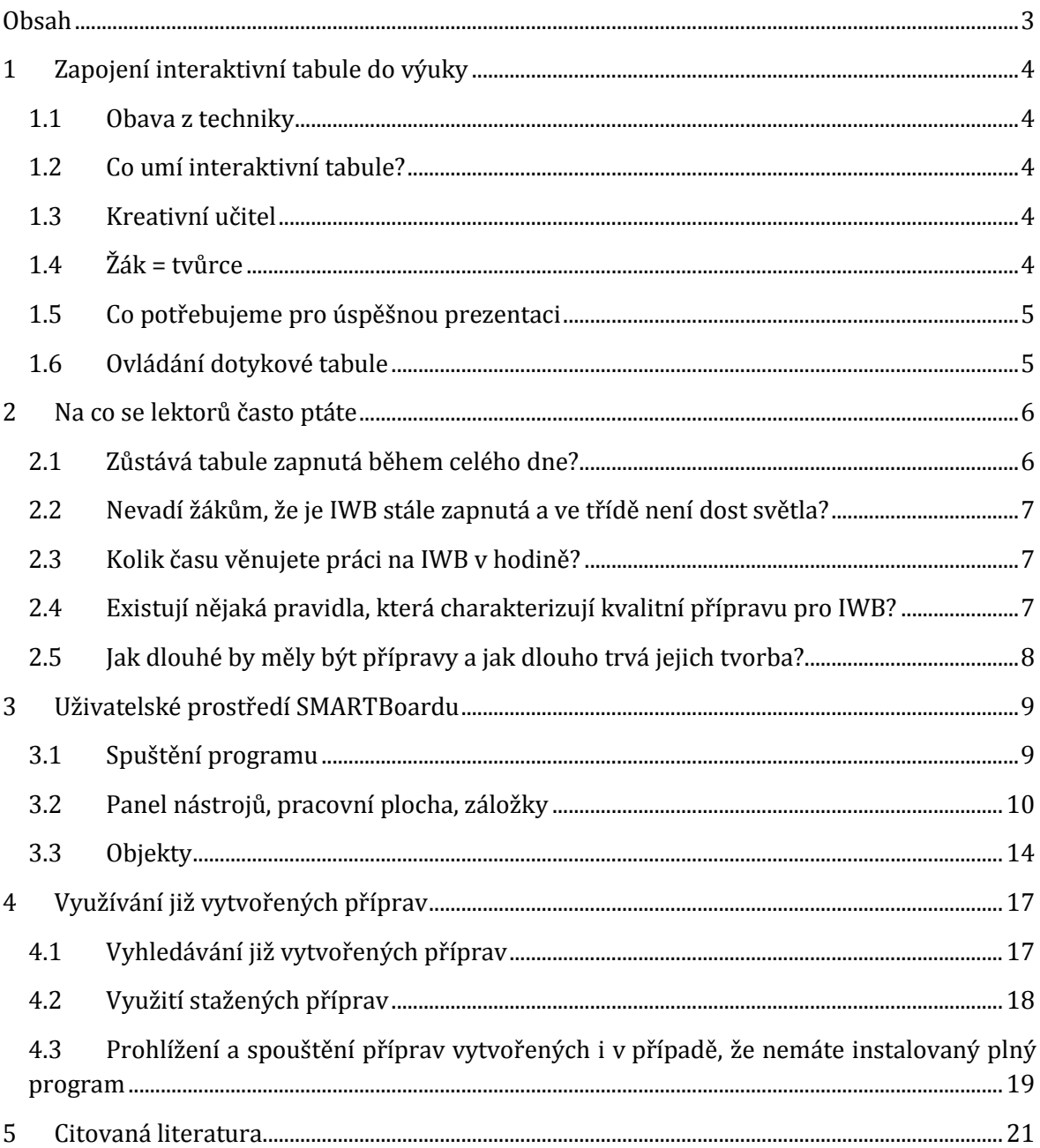

# <span id="page-3-0"></span>**1 Zapojení interaktivní tabule do výuky**

Přestože interaktivní tabule (IWB) jsou v českých školách více než deset let, neustále se vedou diskuse o tom, zda je vhodné tabuli do výuky zařadit. Je mnoho odpůrců, ale i mnoho příznivců využití IWB. Technika sama o sobě není samospasitelná. Je to možnost, kterou nám přináší dnešní doba a záleží na nás, jak ji využijeme. IWB je jeden z didaktických nástrojů, který má učitel k dispozici. Je jeden z mnoha. Nelze celou vyučovací hodinu postavit na práci na IWB a je nutné znát didaktické zásady pro její správné využití.

### <span id="page-3-1"></span>**1.1 Obava z techniky**

Brzdou lidského konání je často strach. Může to být i důvod, proč někteří učitelé odmítají využívat digitální technologie. Pokud si jasně konkretizujete, čeho se bojíte, může se ukázat, že to není až tak složité. Sepište si, čeho se obáváte, pojmenujte to, co se chcete naučit. Přiměřeně vašemu tempu se postupně učte. A nebojte se chyb. Bez chyb se ani dítě nenaučí chodit. Také nejdříve padá. Radujte se i z malých úspěchů a nestyďte se před svými žáky, že něco nezvládáte. Není to ostuda, ukažte jim, že celoživotní učení je přirozené. Mějte radost z objevování nových možností výuky.

### <span id="page-3-2"></span>**1.2 Co umí interaktivní tabule?**

Co IWB vlastně umí? Umí to, co umíte vy. Umí zobrazit to, co spustíte ve svém počítači. Co sama neumí: zaujmout žáka a vzbudit v něm touhu po poznání.

### <span id="page-3-3"></span>**1.3 Kreativní učitel**

Osobnost učitele je alfou a omegou smysluplného využití IWB. Pro začínající uživatele jsou zpočátku časově náročnější přípravy na vyučovací hodinu. Je nutné znát software IWB, umět ovládat počítač, dataprojektor. Tím to však nekončí, tyto znalosti lze považovat za základní. Kvalitní příprava musí splňovat didaktické zásady, respektovat individualitu žáků, umožňovat zpětnou vazbu a v neposlední míře musí žáky zaujmout. Ze zkušeností učitelů vyplývá, že počáteční časová investice se vyplatí.

### <span id="page-3-4"></span>**1.4 Žák = tvůrce**

Na některých školách již bylo ověřeno, že je vhodné do tvorby výukových materiálů zapojit samotné žáky. Starší děti mohou kreslit obrázky, ať už v hodinách výtvarné výchovy nebo v rámci výuky na počítači, mohou vytvářet prezentace k danému tématu. Své práce mohou následně v nižších ročnících pod dohledem učitele "odučit". Žáci rádi pořizují digitální záznamy (fotografie, zvuky, videa) a pokud tyto jejich silné stránky umí učitel rozvíjet, získají pozitivní vztah ke vzdělávání a vnímají svoji práci jako smysluplnou.

## <span id="page-4-0"></span>**1.5 Co potřebujeme pro úspěšnou prezentaci**

- Počítač,
- dataprojektor,
- interaktivní tabuli,
- interaktivní software,
- ozvučení učebny,
- připojení k internetu.

Před tím, než budete prezentovat vámi připravený výukový materiál, vyzkoušejte si, jak pracuje počítač v učebně. Zjistěte, jak rychlé je připojení k internetu. Pokud chcete přehrávat videa z internetu, ujistěte se, že rychlost připojení je dostatečná. Vyzkoušejte kvalitu ozvučení místnosti a zatemnění oken. Pokud máte přípravy uložené na sdíleném úložišti, ověřte si jejich přístup z počítače v učebně. A rada z praxe – mějte vždy v záloze přípravu, při které techniku nelze použít.

## <span id="page-4-1"></span>**1.6 Ovládání dotykové tabule**

- Ovládání je stejné jako ovládání počítače.
- Nejsou potřeba žádné speciální dovednosti.
- Obraz na tabuli je kopií pracovní plochy PC.
- Tabuli ovládáte rukou, popisovačem nebo myší.

Samotné ovládání interaktivní tabule není nic složitého. Je ovšem potřebné si vše nejprve vyzkoušet. Zkuste si po ploše pohybovat jednotlivými objekty. Podívejte se, kde je panel nástrojů. Vyhovuje vám to tak? Není potřeba ho umístit jinam? Dosáhnete na horní část tabule? Umíte tabuli kalibrovat? Naučte se u tabule stát tak, aby žáci viděli to, co je v prezentaci a ne vaše záda. Snažte se s žáky udržovat stálý oční kontakt. Nepřekáží vám při pohybu u tabule nějaký nábytek? Je zde dost místa pro vás a současně pro žáky?

## <span id="page-5-0"></span>**2 Na co se lektorů často ptáte**

Rádi bychom v úvodu zodpověděli otázky, které na seminářích o využití IWB ve výuce často učitelé kladou. Jedná se především o sdílení zkušeností dlouhodobého využívání IWB v kmenové třídě a dotazy obecnějšího rázu týkající se tvorby kvalitních a smysluplných příprav.

## <span id="page-5-1"></span>**2.1 Zůstává tabule zapnutá během celého dne?**

Ano, obvykle zůstávala IWB zapnutá po celou dobu vyučování, protože jsme ji používali i jako tabuli, tj. nebylo vždy nutné využívat jen programy, aplikace nebo vytvořené prezentace. Výjimku tvořily vyučovací předměty, kdy jsme opouštěli místnost (např. tělesná výchova), nebo takové, kdy bylo podle přípravy na hodinu jisté, že nebude IWB potřeba ani pro zapisování na plochu (např. výtvarná výchova, praktické činnosti).

IWB můžete nechávat zapnutou i o přestávkách. Žáci mohou spouštět aplikace z Internetu (nejoblíbenější jsou různé online aplikace na malování) nebo instalované programy (pexeso, tangram).

**Tip:** Vytvořte zástupce na ploše pro vámi vybrané online aplikace z Internetu. Žáci by neměli sami prohledávat Internet bez vašeho dozoru. Jednoduchým poklepáním na ikonu zástupce na ploše aplikaci spustí.

#### **Jak vytvořit zástupce webové aplikace na plochu?**

Zkopírujte URL adresu spuštěné aplikace. Pravým tlačítkem myši klepněte na plochu a v místní nabídce zvolte **Nový/Zástupce**. Do dialogového okna vložte zkopírovanou URL adresu aplikace a potvrďte.

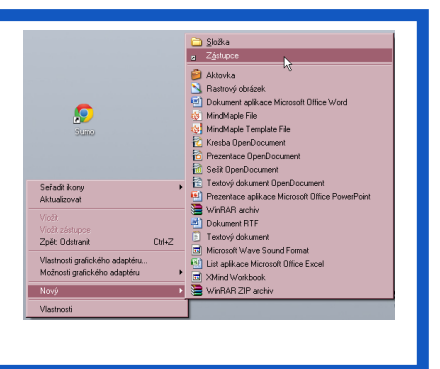

Často mají žáci zájem také o spuštění programu pro tvorbu prezentací IWB (SMART Notebook apod.) – rádi se seznamují s programem, vyhledávají grafické prvky nebo využívají stránky s vytvořenými přípravami.

## <span id="page-6-0"></span>**2.2 Nevadí žákům, že je IWB stále zapnutá a ve třídě není dost světla?**

Stále zapnutá IWB žákům nevadí, pokud je vhodně nastavená barva pozadí plochy pro chvíle, kdy se IWB nevyužívá (nejlépe světle modrá) a není na ní nic, co by rozptylovalo jejich pozornost a je pravidelně čištěn vstupní vzduchový filtr dataprojektoru, aby se minimalizovala hlučnost zařízení.

**Tip:** Zkušenosti ukazují, že v praxi obvykle stačí vzduchový filtr čistit cca 1x za půl roku (v místnostech se zvýšenou prašností je doporučený interval čistění zkrácen na 1x za měsíc nebo 1x za 100 hodin). Po prostudování návodu či krátké instruktáži zvládne tuto činnost každý třídní učitel nebo správce učebny s použitím obyčejného vysavače.

Zatemnění místnosti je bohužel nezbytností, takže je třeba ve třídě často rozsvěcovat a zhasínat. Kompenzujte tuto situaci roztažením závěsů / rolet při výukových hodinách, kdy IWB vypínáte.

**Tip:** Určete službu, která bude na váš pokyn zhasínat a rozsvěcet. Doporučujeme tímto úkolem pověřovat žáky, kteří potřebují více pohybu, např. žáky s poruchami pozornosti či hyperaktivní. Dohodněte si se službu konajícím žákem nenápadné znamení, kterým žáka vyzvete, aby v místnosti zhasnul či rozsvítil.

## <span id="page-6-1"></span>**2.3 Kolik času věnujete práci na IWB v hodině?**

Záleží na smysluplnosti využití s ohledem na cíle a obsah výuky. Jak už bylo řečeno výše, IWB lze používat jen jako plochu k zapisování bez využití jakýchkoli interaktivních funkcí. A někdy je vhodné použít víc obrázků či jiných aktivit, a pak je tabule využívána déle. Mohli bychom konstatovat, že obvyklým průměrem je používat IWB aktivně 15 - 20 minut v jedné vyučovací hodině.

## <span id="page-6-2"></span>**2.4 Existují nějaká pravidla, která charakterizují kvalitní přípravu pro IWB?**

#### **2.4.1 Barevnost pozadí**

Používejte světlé pastelové barvy, jejich odstín je nutno přizpůsobit osvětlení třídy. Výjimku tvoří práce s žáky zrakově oslabenými (zde je jediné přípustné tmavé pozadí a světlý text, nejlépe zelená + žlutá)

#### **2.4.2 Barevnost textu**

Používejte ve svých přípravách tmavé písmo (výjimka – viz předchozí bod).

#### **2.4.3 Font textu**

Odborníci věnující se speciálnímu vzdělávání doporučují volit některý z typů patkového písma (např. Times New Roman nebo Cambria. Doporučujeme se v nižších ročnících řídit podle používaných učebnic (Slabikář, čítanka), ve vyšších ročnících již není typ písma důležitý.

**Tip:** Obecně platí, že nejhůře se čte písmo označené kurzívou, proto tuto úpravu písma nedoporučujeme používat pro zadání úkolů žákům.

#### **2.4.4 Velikost textu**

Obecně je za ideální velikost považována velikost písma 30. Nicméně velmi důležitá je velikost třídy.

**Tip:** Doporučujeme vyzkoušet na první prezentaci, jaká je minimální velikost písma pro vaši třídu. Stačí si jeden text napsat různými velkostmi písma v rozmezí 26 - 35 a podívat se ze zadní části místnosti.

#### **2.4.5 Velikost a počet obrázků**

Fotografie jsou hůře viditelné než kreslené obrázky (*cliparts*), proto i v tomto případě doporučujeme udělat výše uvedený test.

**Tip:** Abyste nemuseli dávat pouze jednu fotografii na stránku prezentace, je možné další obrázky odsunout téměř celé do boků nebo nahoru a podle potřeby je vytahovat doprostřed plochy přípravy přímo v průběhu výuky.

## <span id="page-7-0"></span>**2.5 Jak dlouhé by měly být přípravy a jak dlouho trvá jejich tvorba?**

Délka přípravy může být velmi různá, záleží na obsahu výuky a především cílech, kterých chcete dosáhnout. Některé přípravy mohou mít jen 4 strany, některé třeba i 15.

**Tip:** Nevytvářejte přípravu na jednu vyučovací hodinu, ale na celé téma. Přípravu pak můžete používat opakovaně – vyberete ve výukové hodině pouze ty strany přípravy, které se vám hodí (nejprve použijete stránky pro výklad nového učiva, následně pak pro opakování nebo procvičování).

Čas věnovaný tvorbě přípravy se odvíjí od spousty proměnných, např. náročnosti výukového tématu, množství podkladů a materiálů pro výuku (a to jak zdrojů pro interaktivní výuku s využitím IWB, tak dalších pomůcek, které má učitel k dispozici), velikosti a přehlednosti databáze online aplikací a odkazů na Internet apod. Tvorba jedné přípravy může trvat 10 minut, ale také 2 hodiny.

**Tip:** Nejvíc času při tvorbě příprav zabere vyhledávání vhodných obrázků, fotografií a dalších zdrojů z Internetu. Proto doporučujeme vytvářet si postupně databázi zajímavých odkazů a zdrojů.

#### **Doporučené aplikace pro sběr online zdrojů**

Za kvalitní aplikace považujeme takové, které umožňují snadno ukládat, přehledně třídit a rychle vyhledávat uložené zdroje. Mezi učiteli nejčastěji využívané patří Diigo (*www.diigo.com*), Delicious (*delicious.com*), Listly (*list.ly*), Pinterest (*www.pinterest.com*) nebo Scoop.it! (*www.scoop.it*).

## <span id="page-8-0"></span>**3 Uživatelské prostředí SMARTBoardu**

Uživatelská prostředí softwaru IWB jsou si velmi podobná. Liší se svými možnostmi, pojmenováním nástrojů, grafikou… V následující kapitole se seznámíte s uživatelským prostředím SMART Notebooku. Je to nejrozšířenější typ softwaru. Existuje velké úložiště hotových příprav v tomto typu softwaru, které mohou využít všichni uživatelé IWB díky internetovému prohlížeči.

## <span id="page-8-1"></span>**3.1 Spuštění programu**

Po nainstalování softwaru se na pracovní ploše zobrazí **ikona SMART Notebook**. Klepněte na ni dvakrát levým tlačítkem myši a otevře se pracovní sešit s jednou bílou stránkou. Doporučujeme po otevření soubor uložit a teprve poté začít práci na výukovém materiálu (zabráníte tak nechtěné ztrátě dat). Dále je vhodné práci průběžně ukládat.

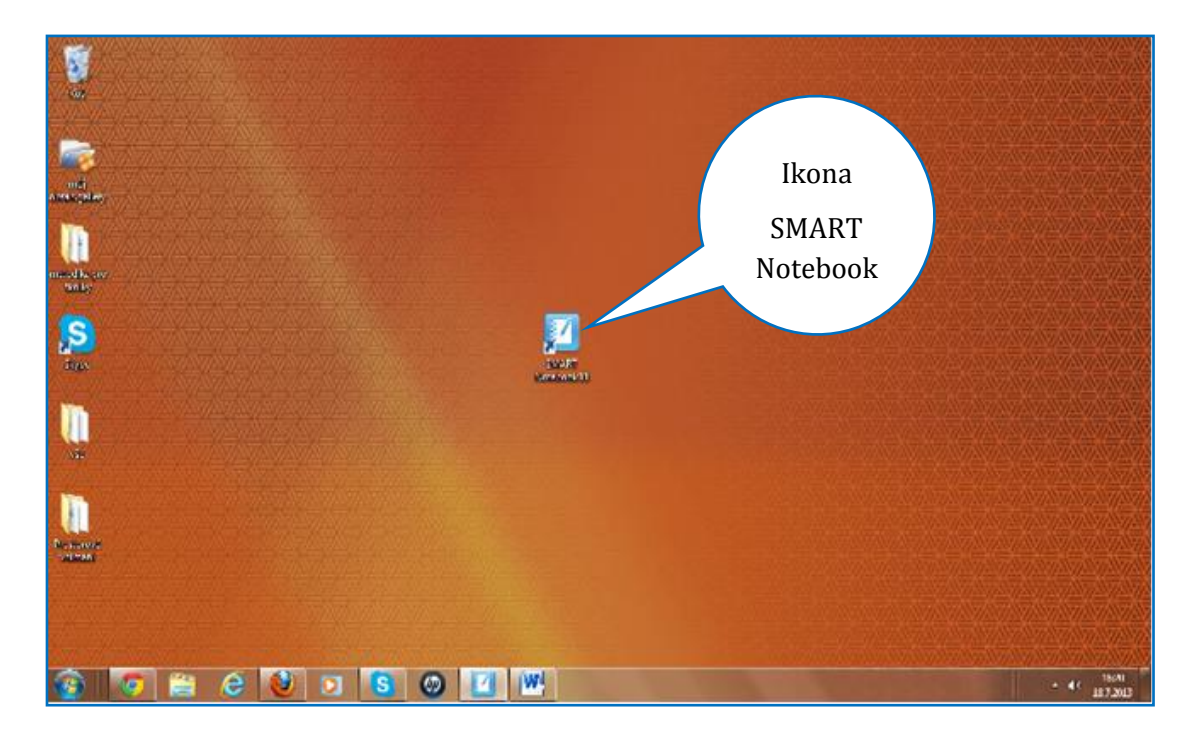

## <span id="page-9-0"></span>**3.2 Panel nástrojů, pracovní plocha, záložky**

Nástroj vybíráte klepnutím na příslušnou ikonu. Počet nástrojů a jejich výběr lze na nástrojové liště upravit přesunutím příslušného nástroje z databáze nástrojů a činností klepnutím na nástroj Přizpůsobit nástrojovou lištu.

Úprava panelu nástrojů:

- Klepněte na nástroj **Přizpůsobit nástrojovou lištu**. Na pracovní ploše uvidíte tabulku s databází nástrojů. Položte ukazatel na vámi vybraný nástroj, stiskněte levé tlačítko myši, držte a táhněte na jakoukoliv pozici v panelu nástrojů. Pokud se objeví se namodralý pruh, pusťte tlačítko myši. Vybraný nástroj se zobrazí v hlavním panelu nástrojů.
- V pravém dolním rohu tabulky klepněte levým tlačítkem myši na tlačítko **Hotovo**.
- Obráceným způsobem lze nástroje z hlavního panelu nástrojů do tabulky přesunout a tak je z hlavní nabídky odstranit.

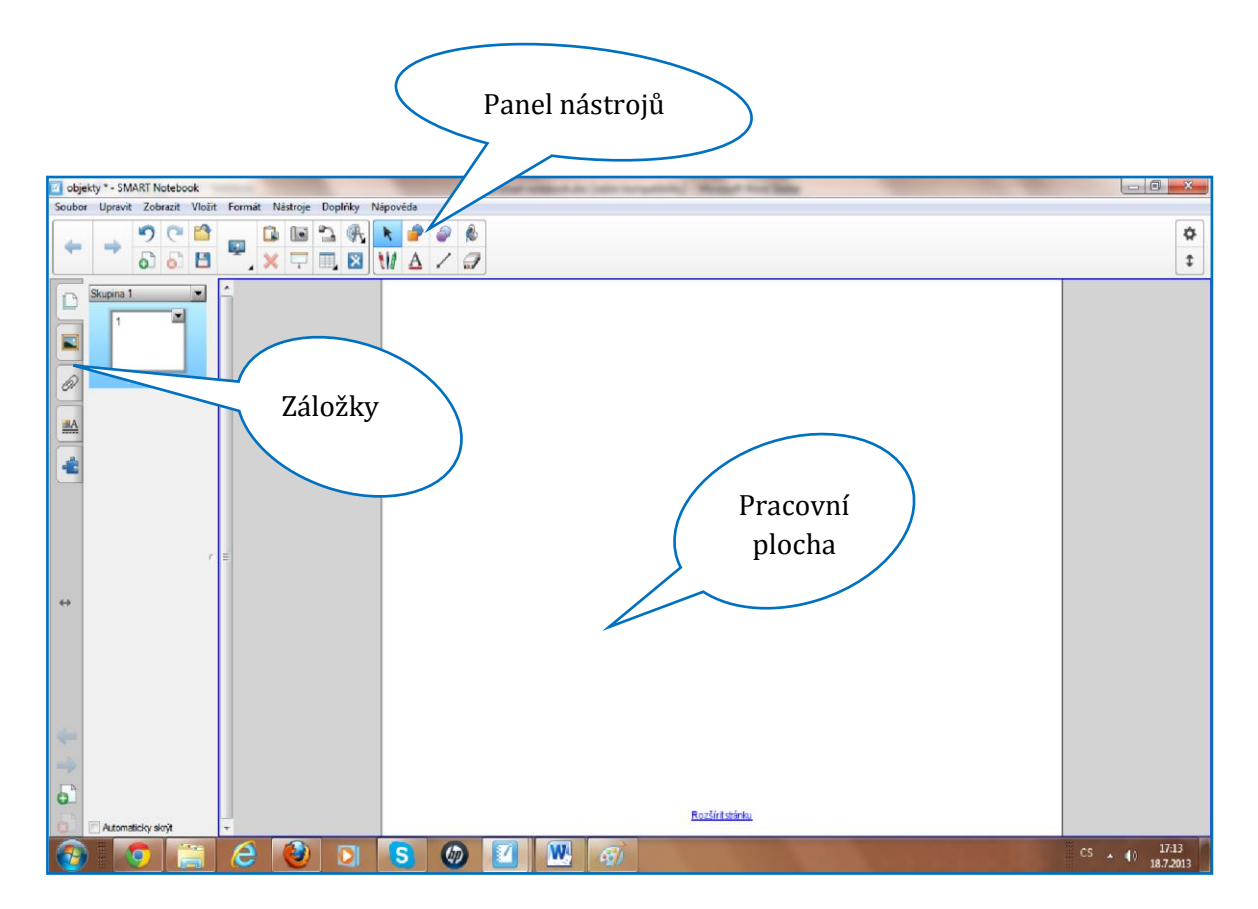

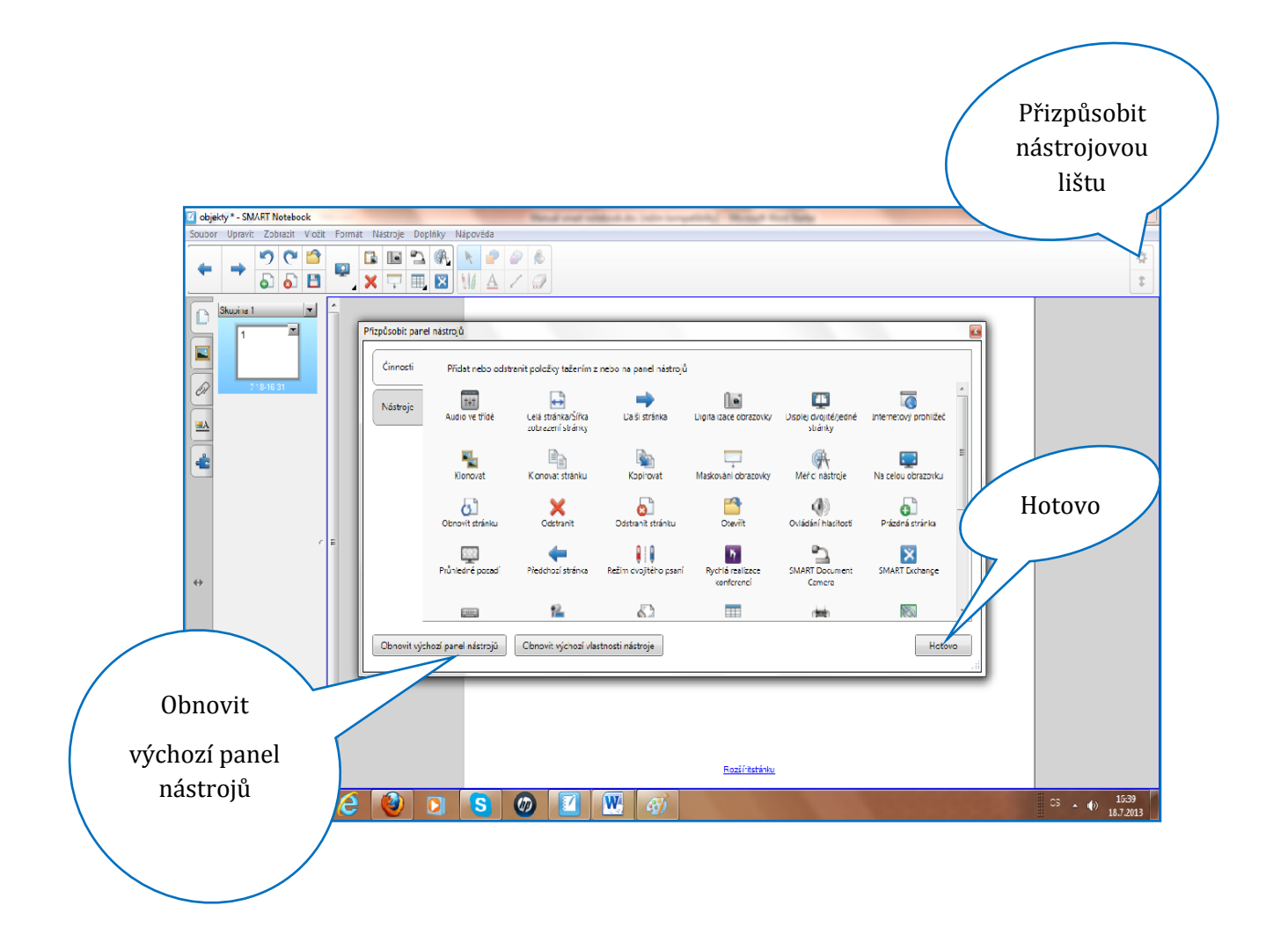

#### **3.2.1 Pracovní plocha**

Pracovní plochou se rozumí místo, kam se umísťují objekty. Velikost pracovní plochy se dá upravit klepnutím na nástroj **Zobrazit obrazovky** a výběrem příslušného příkazu.

#### **3.2.2 Záložky**

Záložky v prostředí softwaru SMART Notebook rozšiřují možnosti práce s objekty na pracovní ploše. Obsahují databázi využitelných objektů, které jsou součástí softwaru. Umožňují vkládání odkazů a příloh do výukového materiálu. Zobrazují řazení stránek

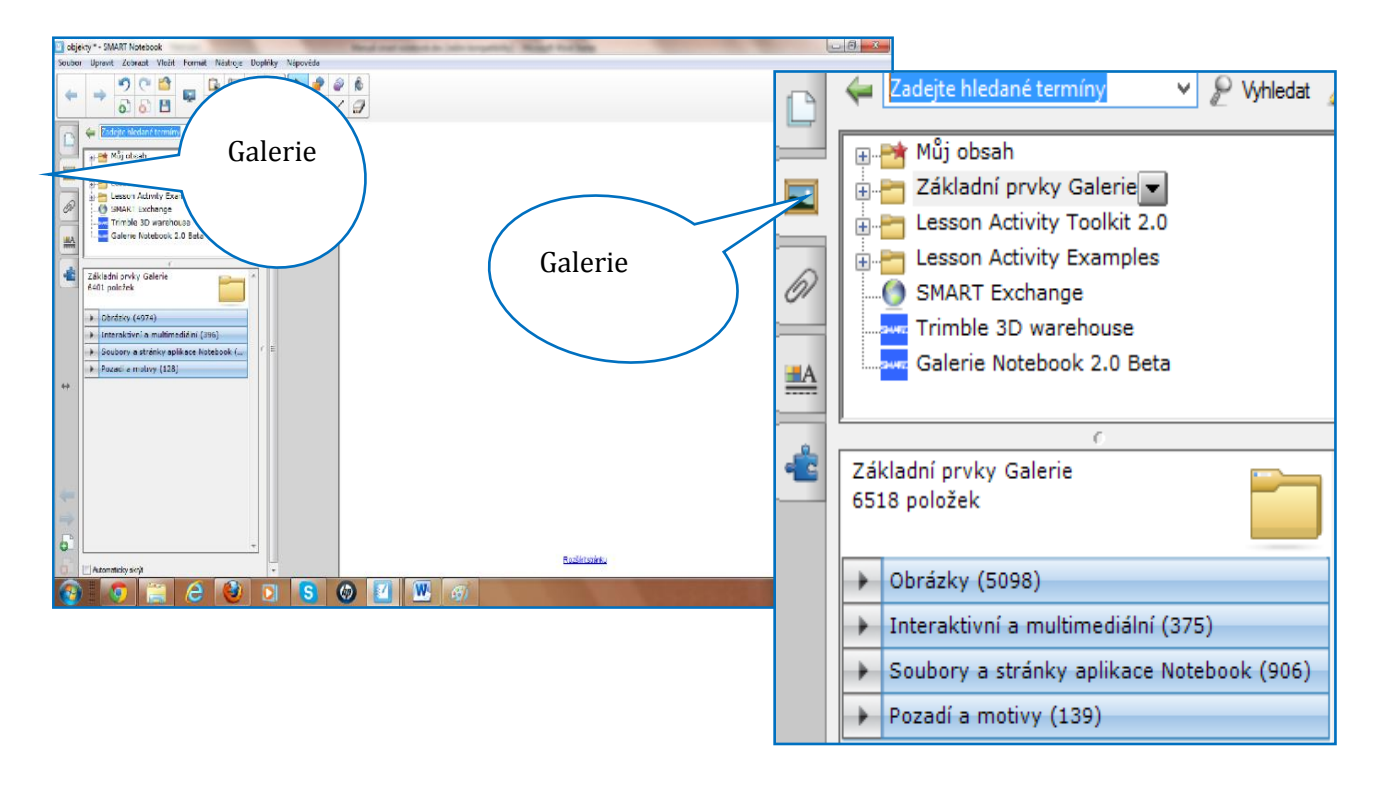

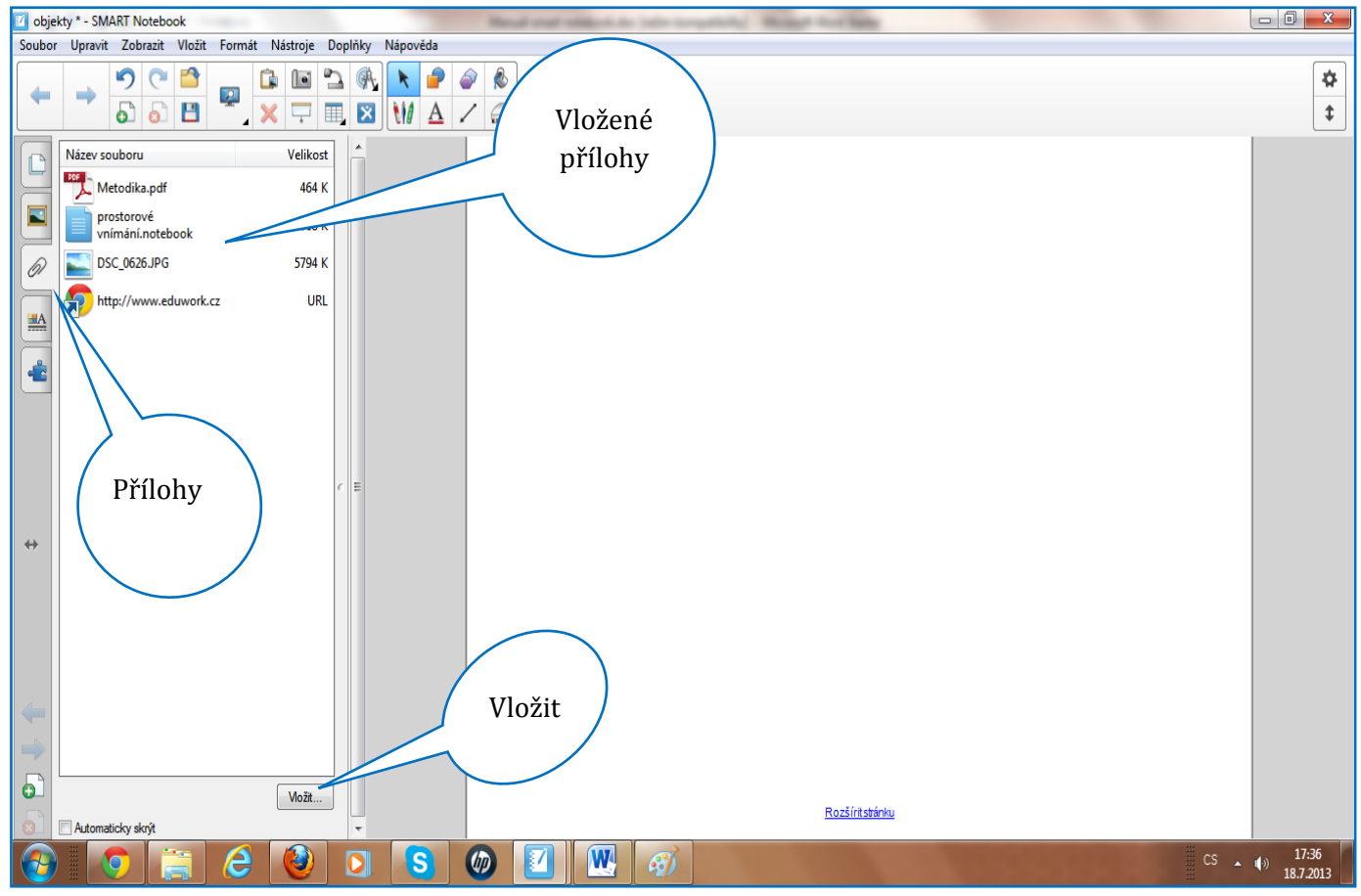

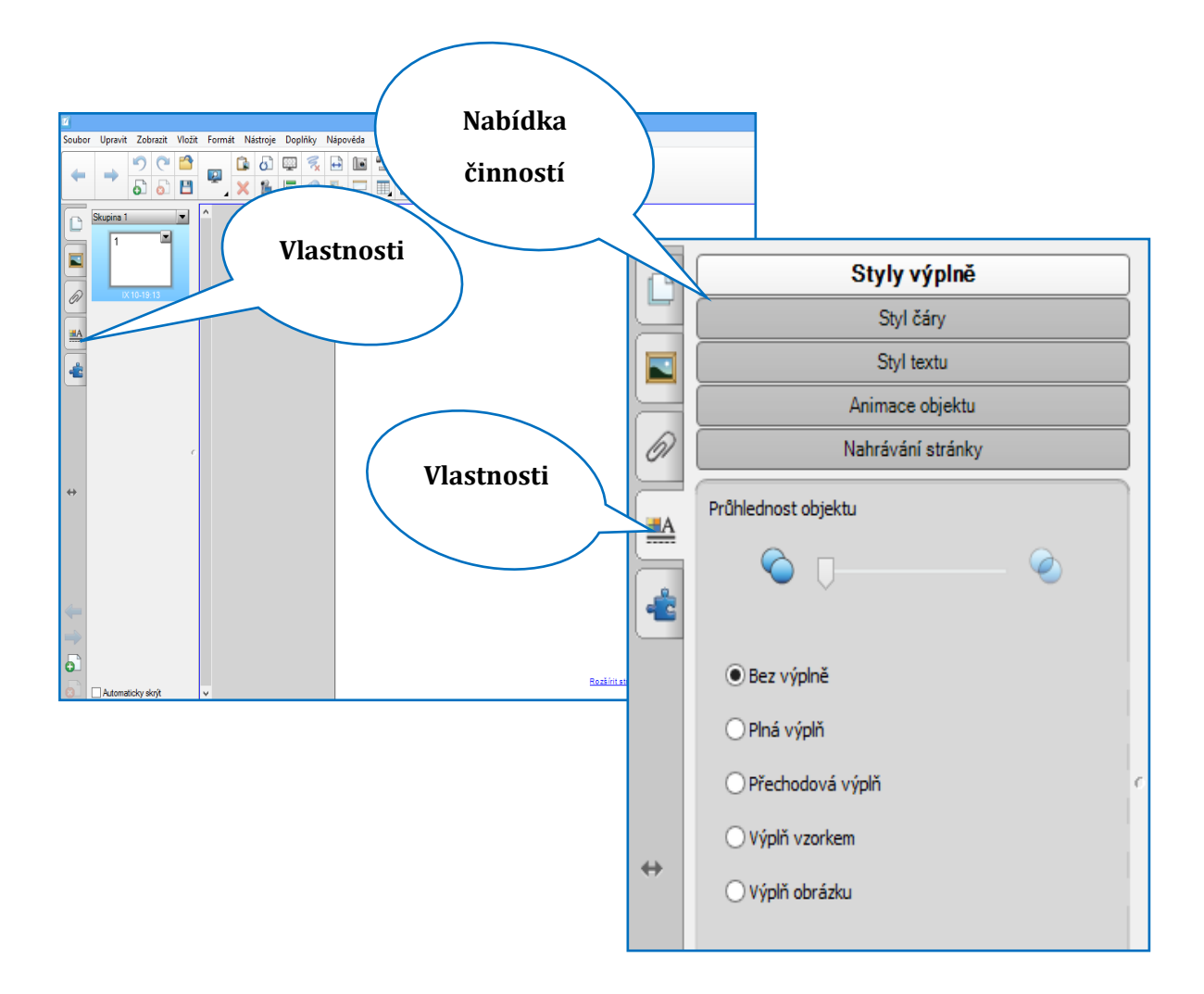

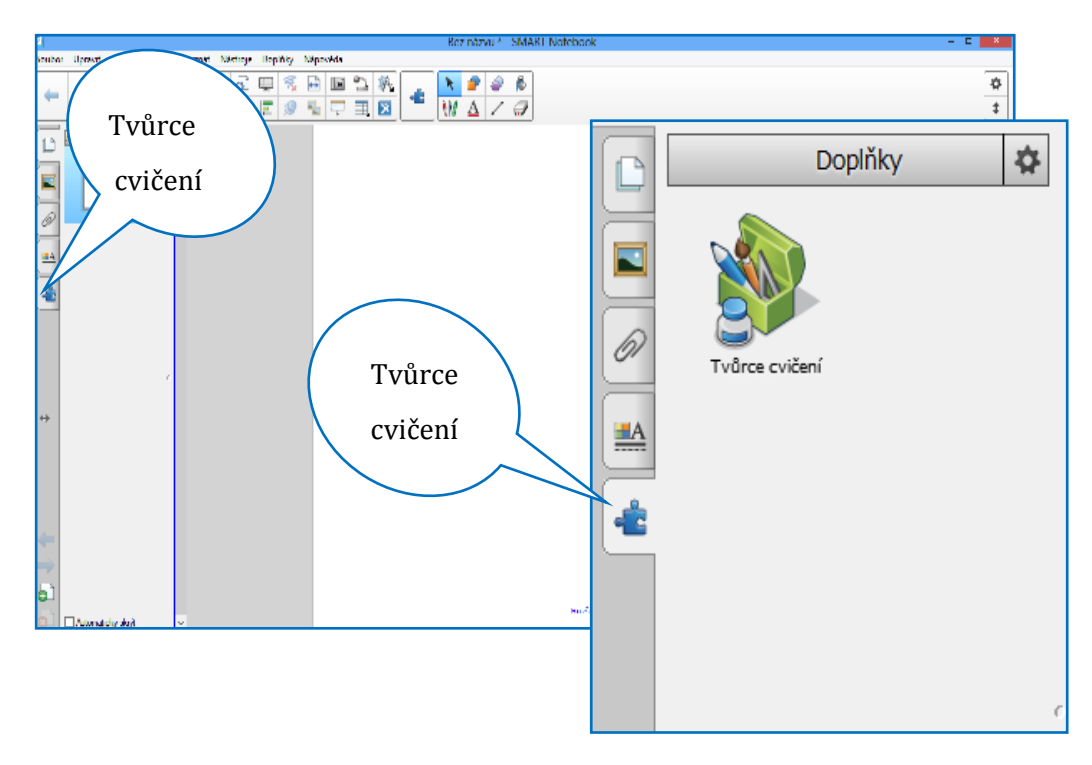

## <span id="page-13-0"></span>**3.3 Objekty**

Objektem se rozumí vše, co je vloženo na pracovní plochu, např. obrázky, texty, grafy, audio či videosoubory. Jejich vlastnosti můžete upravovat. Objekty lze vložit na pracovní plochu těmito způsoby:

- Psaním textu nástrojem **Text.**
- Psaním textu nebo kreslením nástrojem **Pera.**
- Vytvořením tvarů nástrojem **Tvary** nebo **Pravidelný mnohoúhelník.**
- Vytvořením čáry nástrojem **Čáry.**
- Vytvořením tabulky nástrojem **Tabulka.**
- Vložením pravítka, úhloměru či kružítka nástrojem **Měřící nástroje**.
- Vložením objektů z **Galerie**, z Internetu, z počítače apod.

#### **3.3.1 Úprava objektů**

Objekty můžete upravovat po jejich označení. Vytvořte si na pracovní ploše objekt. Klepněte levým tlačítkem myši na konkrétní objekt. Symbolem označení objektu je rámeček, který se okolo objektu vytvoří. Jestliže chcete provést stejnou změnu u více objektů, označte je všechny současně a změnu proveďte.

#### **3.3.2 Úprava vlastností:**

Objekty upravujete pomocí rozbalovacího menu u každého objektu.

- Klepněte na objekt, kolem objektu se objeví rámeček.
- Využijte možností úprav v rozbalovacím menu.

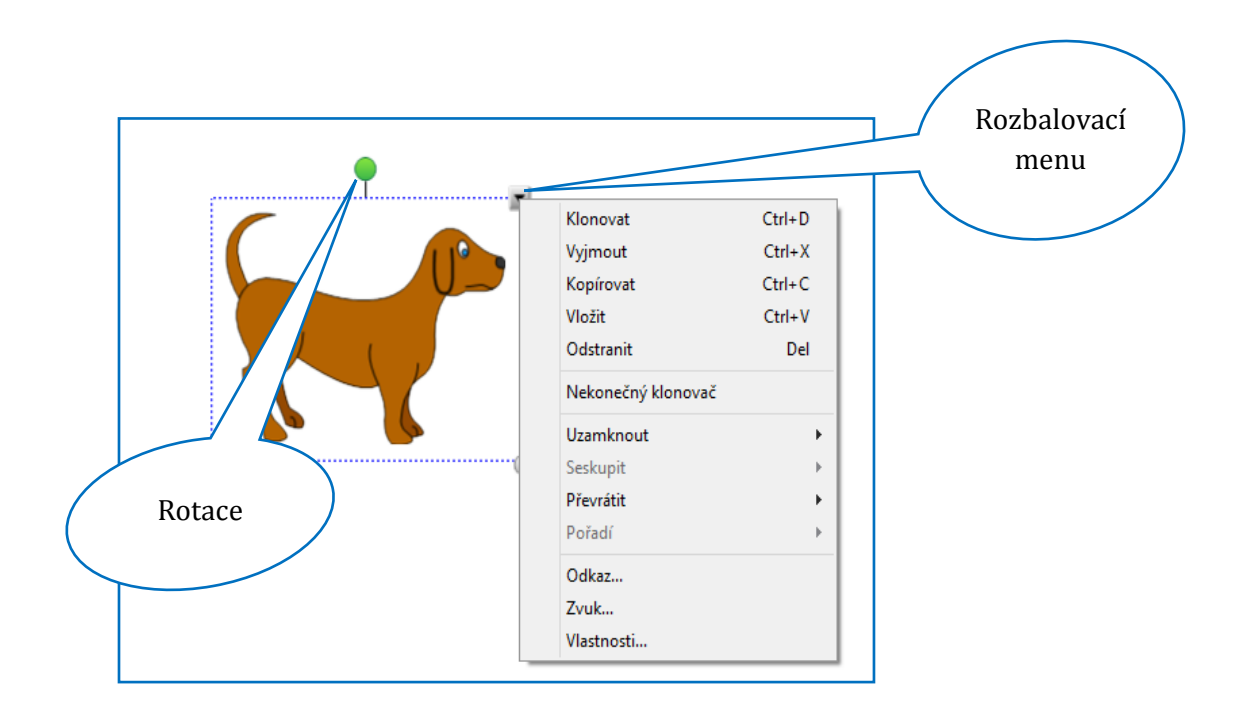

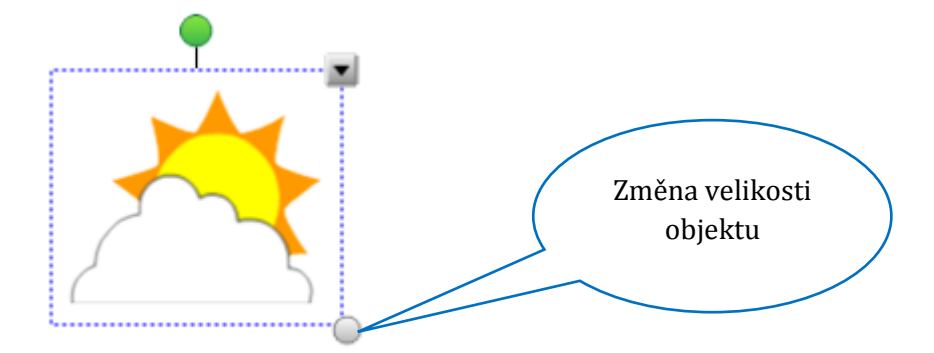

Objekty, se kterými ve svých prezentacích nebudete hýbat, uzamkněte (v nabídce rozbalovacího menu). U těch objektů, se kterými potřebujete pohybovat, využijte příkaz **Povolit přesun**. Zabráníte změně jejich vlastností a také se při přímé práci na tabuli zamezí jejich rozeskupení v případě, že jste objekty předtím seskupili. Věnujte pozornost tomuto doporučení zvláště v případech, kdy seskupujete jakýkoli objekt s textovým polem. Můžete využít i další nabídky:

- Odemknout uzamknutý objekt odemknete.
- Uzamknout pozici s objektem nelze hýbat ani měnit jeho vlastnosti.
- Povolit přesun u objektu nelze měnit vlastnosti, nelze ho otáčet, umožňuje přesun objektu.
- Povolit přesun a otočení objekt můžete otáčet, přesouvat, nelze měnit jeho vlastnosti.

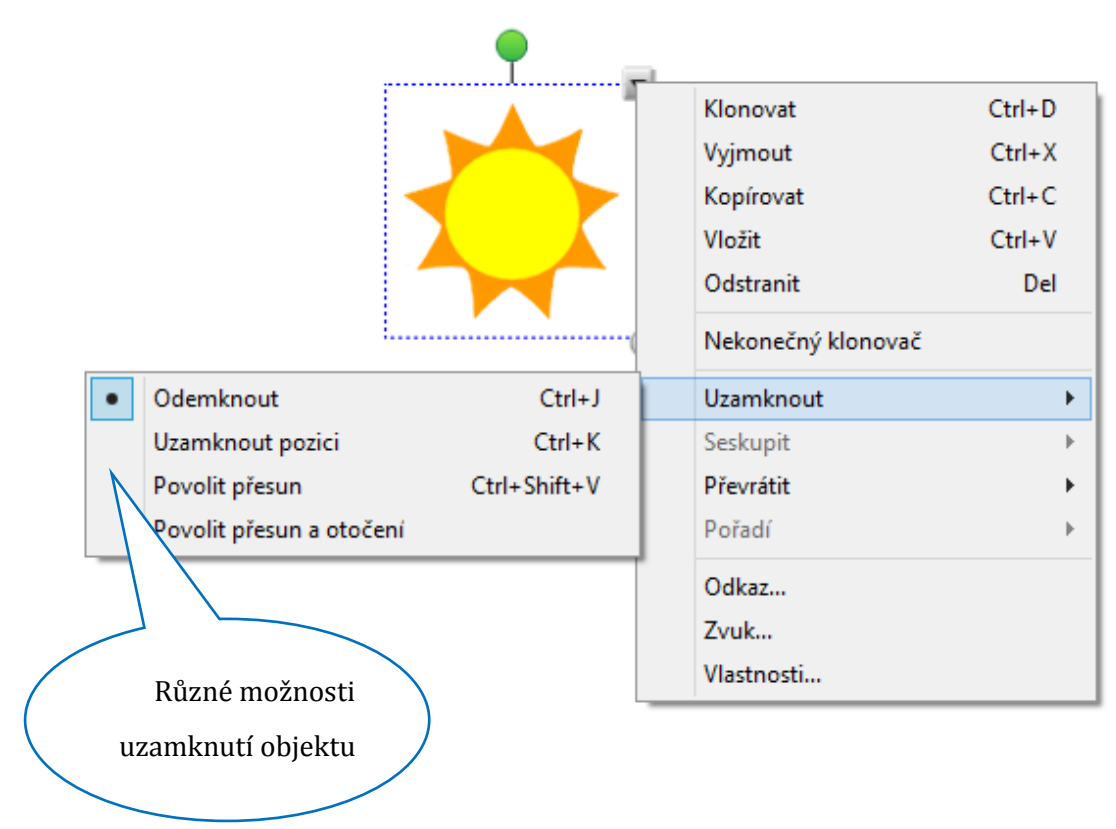

#### **3.3.3 Animace**

Animace je jednou z možností, jak vytvořit zajímavější výukový materiál. Takto upravené objekty upoutají žákovu pozornost a mohou sloužit ke zvýraznění probírané látky. Je ovšem nutné dodržovat i v tomto případě didaktické zásady a nevkládat na jednu stránku příliš mnoho animačních prvků.

Vyzkoušejte si nejprve všechny možnosti, které software nabízí. Zvolte dle vašeho názoru tu nejvhodnější. Pozorujte při vyučování své žáky, jak na vaše prezentace reagují. Vaši žáci jsou pro vás tou nejlepší zpětnou vazbou.

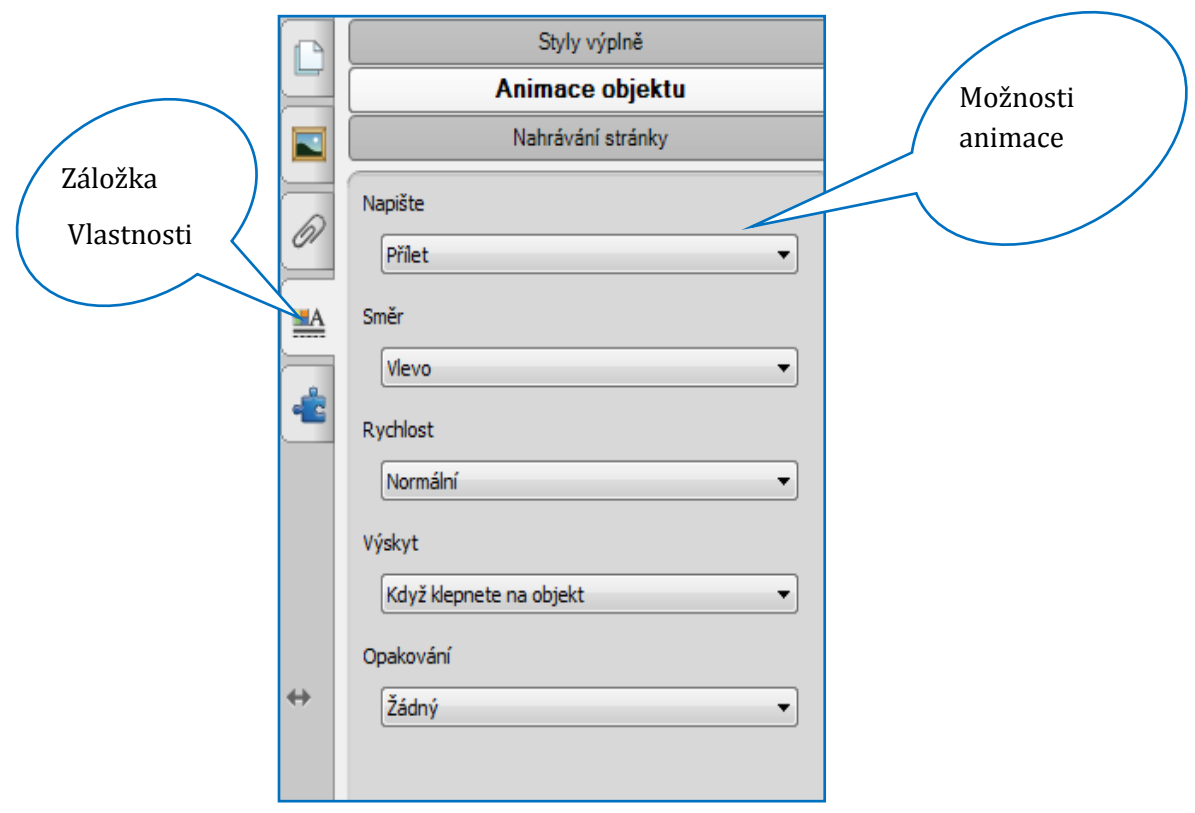

# <span id="page-16-0"></span>**4 Využívání již vytvořených příprav**

Přípravy na výuku není třeba vždy jen tvořit. Velké množství jich bylo již vytvořeno. Důležité tedy je, abyste je:

- 1. uměli rychle a snadno najít;
- 2. uměli jednoduše uložit k využití ve výuce pro naše cíle.

## <span id="page-16-1"></span>**4.1 Vyhledávání již vytvořených příprav**

Typ IWB, resp. software, který je instalován na připojeném počítači, bude rozhodujícím faktorem, podle kterého budeme využívat konkrétní portál. V následujícím textu si představíme jeden portál, který nabízí prohledávání napříč vybranými portály, a dále portály, které se zaměřují na nejvíce využívané IWB na školách.

#### **4.1.1 Metodický portál RVP.CZ – vyhledávejte napříč portály**

Modul DUM (*http://dum.rvp.cz*) nabízí digitální učební materiály, které lze bez problémů zobrazovat na jakémkoli typu IWB (dokumenty, prezentace). Pokud nemáte v počítači připojeném na IWB instalované plné verze programů ke spouštění těchto DUM, podívejte se na nabídku doporučených (volně stažitelných) programů (*http://autori.rvp.cz/software-kestazeni*).

Modul DUM má však ještě jednu velmi užitečnou funkci – možnost vyhledávat materiály na jiných portálech.

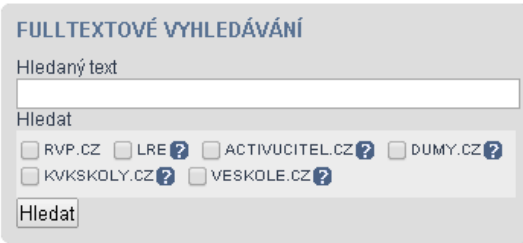

Jednoduchý postup vyhledávání napříč portály:

- 1. Zadáte klíčové slovo do pole **Hledaný text**, např. násobilka.
- 2. Zaškrtnete ty portály, které jsou pro vás zajímavé.
- 3. Klepnete na tlačítko **Hledat**.

**Tip:** Nevíte, který webový portál je pro vás užitečný? Najeďte ukazatelem na otazníčky u názvů. Získáte tak základní informace o konkrétních portálech.

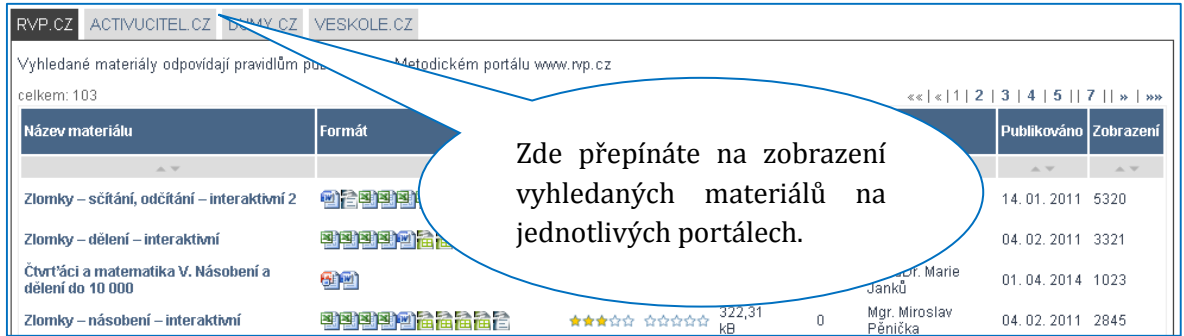

Klepnutím na název nalezeného DUM ve zvolené záložce se přenesete na originální umístění vybraného materiálu.

#### **4.1.2 Ve škole.cz – materiály pro interaktivní tabule**

Na adrese *http://www.veskole.cz* můžete vyhledávat vytvořené přípravy pro SMART Board i ActiveBoard. Přípravy jsou odlišeny ikonami a názvy odpovídajících softwarů.

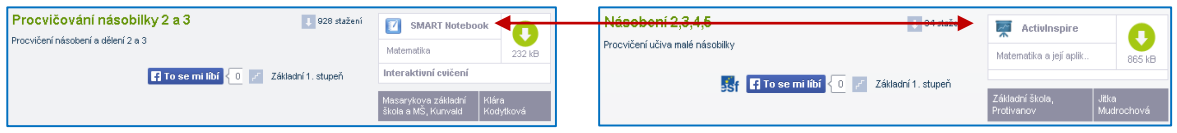

Při vyhledávání si můžete specifikovat vyhledané materiály s ohledem na váš typ IWB. V nabídce **Vyberte typ souboru** zvolíte odpovídající formát hledaného materiálu.

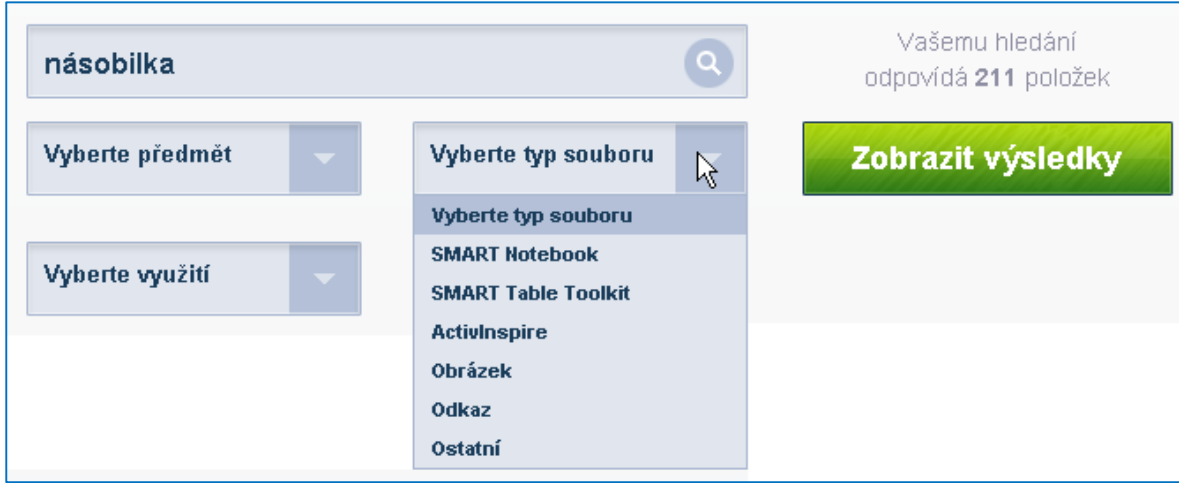

## <span id="page-17-0"></span>**4.2 Využití stažených příprav**

Po stažení zvoleného materiálu nastávají nejčastěji dvě situace:

- 1. příprava je natolik kvalitní a dobře zpracovaná, že ji můžete využít bez větších změn;
- 2. v přípravě je pár zajímavých stránek, které se hodí do vaší výuky.

V prvním případě je postup jednoduchý – postačí si přípravu uložit, popř. přenést do počítače připojeného k IWB a podle potřeby ji použít.

V druhém případě je vhodné uložit si do SMART Notebooku pouze ty stránky, které jsou pro vás užitečné, a následně je pak využít ve své přípravě.

#### 4.2.1 Ukládejte přípravy do "cloudu"

Přípravy, které chcete využít ve výuce, můžete přenášet různými způsoby, např. na flashdisku, uložit je jako přílohu emailu nebo využít tzv. cloudová úložiště.

*Manuální přetahování dat mezi více počítači, to už je dnes zbytečné. Vaše data mohou být automaticky zrcadlena do zabezpečeného prostoru na internetu a odtud stejným způsobem synchronizována s jiným počítačem, nebo třeba i s mobilním telefonem. Data máte zároveň bezpečně zálohována. (Polesný, 2011)*

Po instalaci programu do počítače se ve složce Dokumenty vytvoří nová složka pojmenovaná stejně jako aplikace, kterou jste zvolili. Pracujete s ní úplně stejně jako s ostatními složkami, tj. můžete vkládat dokumenty, tvořit podsložky apod. Důležité je, že se složky automaticky synchronizují na všech počítačích, na kterých je aplikace instalovaná. Nahrávat a stahovat můžete ale i prostřednictvím prohlížeče – stačí se do online prostředí přihlásit.

#### **Doporučená "cloudová" úložiště**

Mezi nejčastěji využívaná cloudová úložiště patří jednoznačně Dropbox (*http://www.dropbox.com*), Google Disk (*http://drive.google.com*) nebo One Drive (*https://onedrive.live.com*).

Podrobněji o jednotlivých úložištích píše Spomocník (*http://spomocnik.rvp.cz*) v seriálu Cloudová úložiště (*http://clanky.rvp.cz/clanek/c/Z/18323/cloudova-uloziste-dropbox.html*).

#### **4.2.2 Vyberte si jen užitečné stránky z přípravy pro další použití**

V záložce **Stránky** klepněte na náhled vybrané strany přípravy, kterou chcete uložit. V rozbalovacím menu náhledu stránky zvolte **Přidat stránku do galerie**. Stránka se automaticky uloží do záložky **Galerie** do složky **Můj obsah / Soubory a stránky aplikace Notebook**.

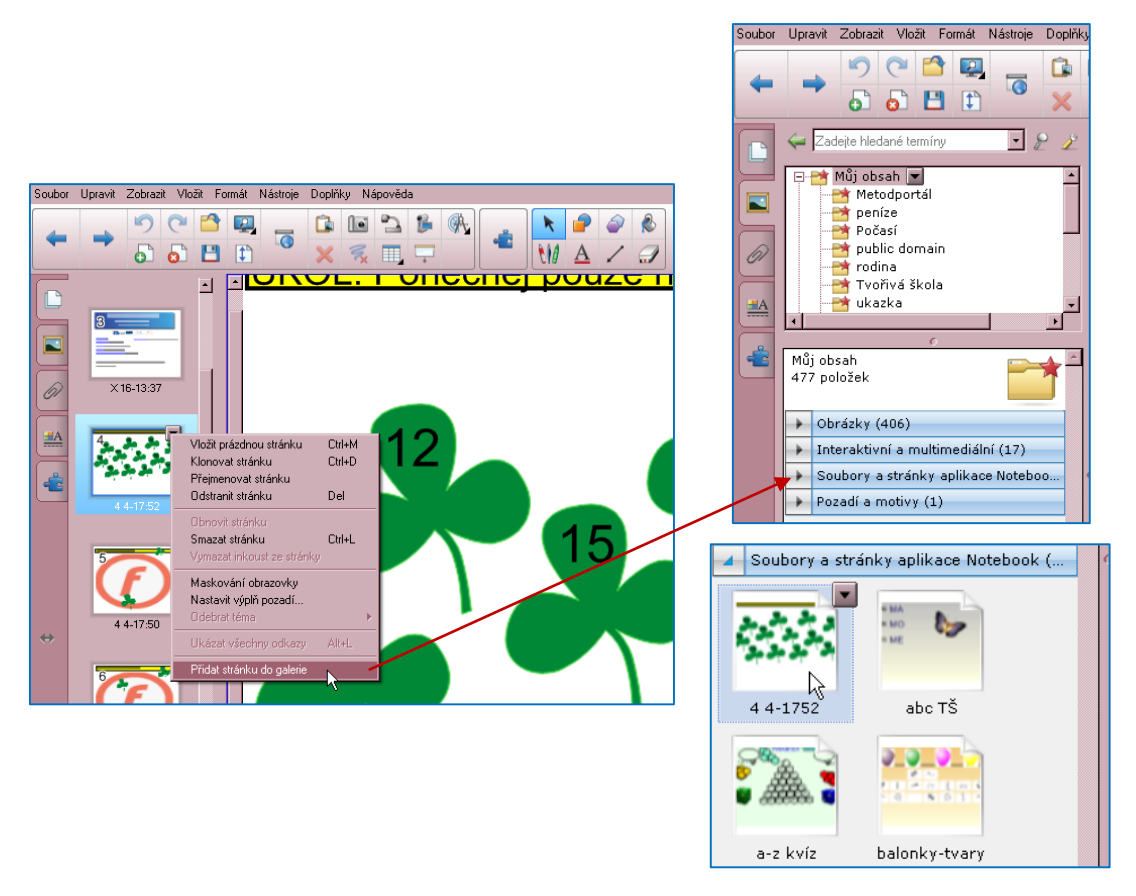

## <span id="page-18-0"></span>**4.3 Prohlížení a spouštění příprav vytvořených i v případě, že nemáte instalovaný plný program**

Instalace plného programu k IWB je určena licencí příslušného výrobce. Existují ale volně dostupné prohlížeče, které lze bezplatně využívat.

K prohlížení příprav vytvořených v programu SMART Notebook můžete využít SMART Notebook Web (*http://smartnotebook.com/notebook.html*) nebo SMART Notebook Interactive Viewer.

**SMART Notebook Web** umožňuje nahrát již vytvořenou přípravu nebo tvořit přípravu novou. Přípravy lze tak zobrazovat a s omezeními i využívat, nelze ale ukládat úpravy.

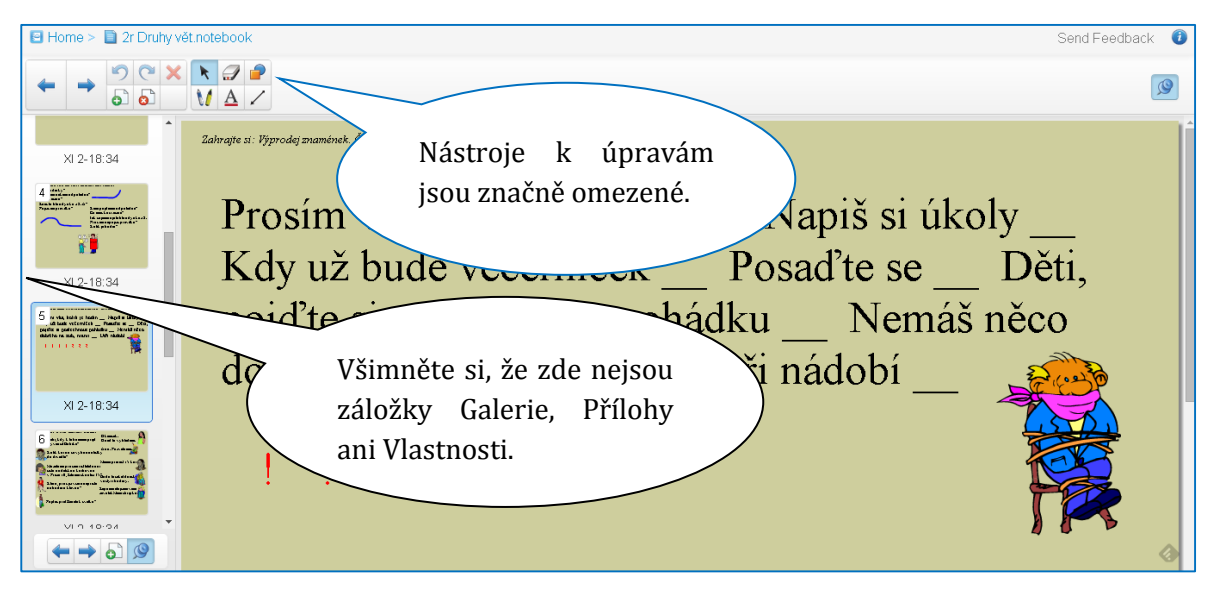

SMART Notebook Web nahrazuje starší online prohlížeč SMART Notebook Expres (*http://express.smarttech.com*).

Pro starší přípravy (verze SMART Notebook 9 a méně) můžete instalovat do počítače **Notebook Interactive Viewer**, např. z webu Software Informer (*http://notebook-interactiveviewer.software.informer.com*).

Jak už bylo řečeno v úvodu, IWB je jedním z nástrojů, který má tvořivý učitel k dispozici a záleží jen na něm, jak tento nástroj smysluplně využije v souladu s výukovými cíli konkrétního vzdělávacího oboru.

Tato metodická příručka si kladla za cíl shrnout základní znalosti poučeného uživatele IWB a snad i inspirovat k dalšímu objevování a praktickému používání ve výuce.

Současně vás zveme ke studiu navazujícího dílu metodické příručky.

## <span id="page-20-0"></span>**5 Citovaná literatura**

Polesný, D. (10. Únor 2011). *Dropbox: Vy snad ještě používáte flashdisk?* Načteno z Živě.cz: http://www.zive.cz/clanky/dropbox-vy-snad-jeste-pouzivate-flashdisk-video/sc-3-a-155753/default.aspx